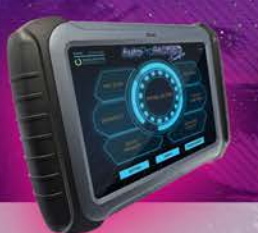

#### Required Tools

- AutoProPAD Key Programming Tablet
- **n** M821 M-B All-Keys-Lost Adapter
- **KC501 key Programmer**
- **n** Mercedes-Benz Infrared Key Emulator
- Main Cable (without OBD2 connector)
- Mercedes-Benz EIS Module (W221, as an example)
- **n** Connection Wire
- **n** Stable Wi-Fi Connection

#### How to Connect

For devices without a VCI box: (Example, Example, Example, etc.)

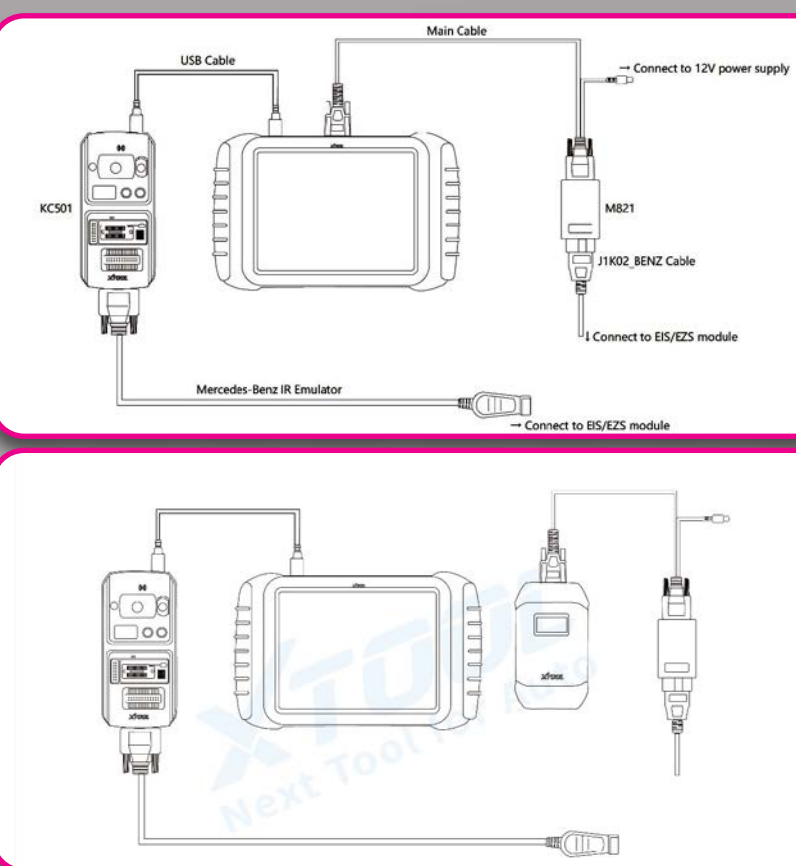

For devices with a VCI box: (Example, Example, Example, etc.)

The red wire in the picture connects the OBD connector on the M821 to the EIS module. The example to the right shows the connection using the W221.

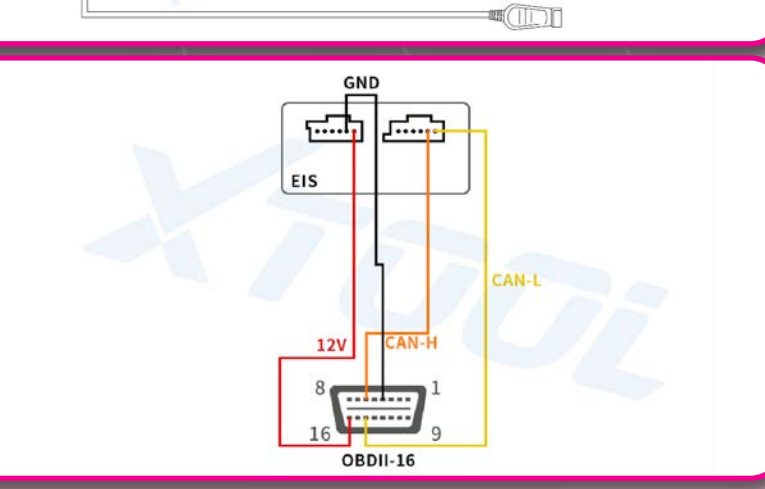

## Supported EIS Modules

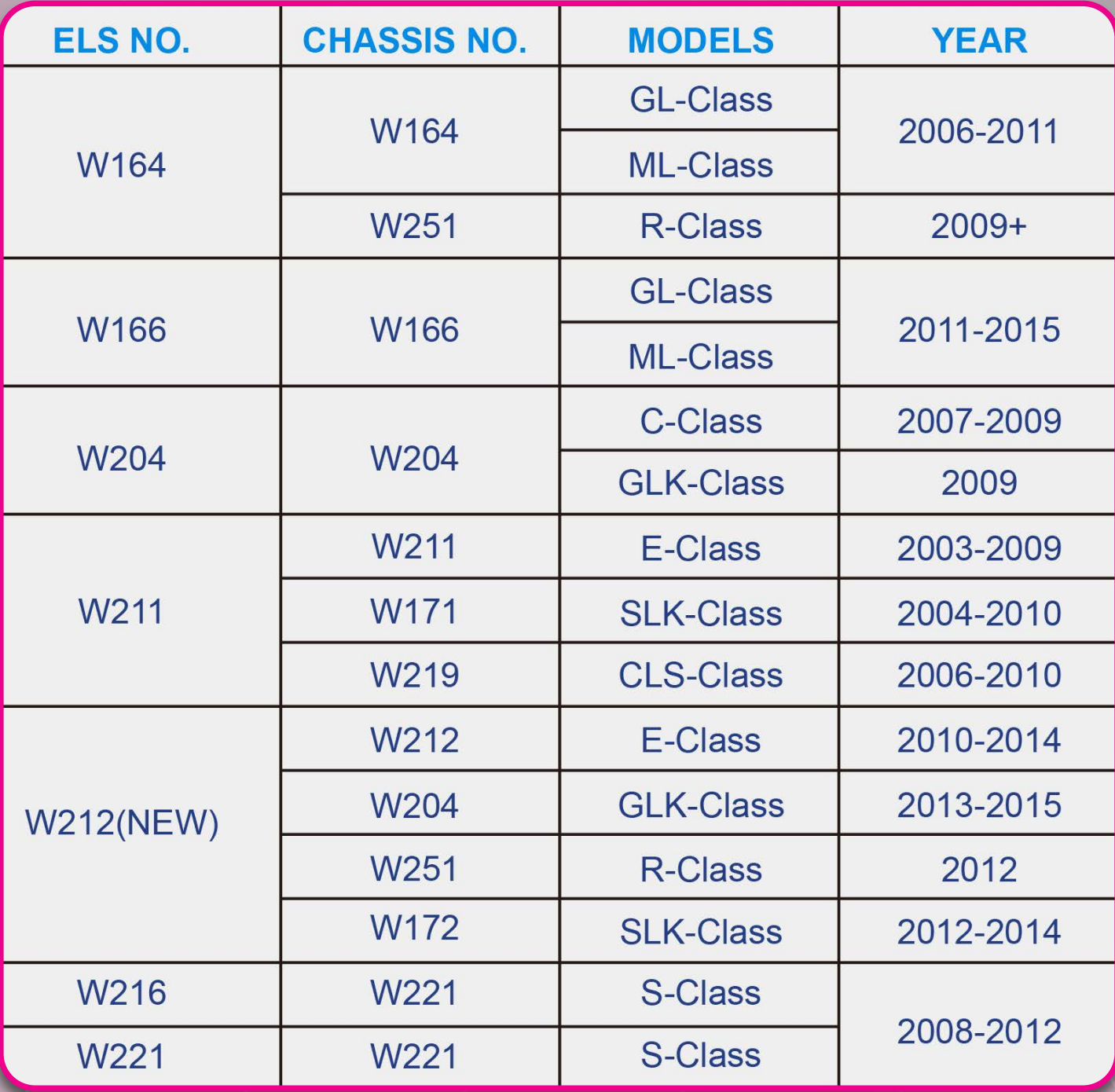

#### The Process

Using the AutoProPAD and W221 module as an example, open the diagnosis app and step through the following menus: **Diagnosis > Immobilization > BENZ Infrared Key System > All Keys Lost** The menu will show the presently supported EIS module. Some modules require an M821 adapter to perform the All-Keys-Lost function, some save 65% of the time it takes; some can prevent connection to the key emulator into the module multiple times. W221 is used as an example.

The displayed instructions show the functions performed during processing.

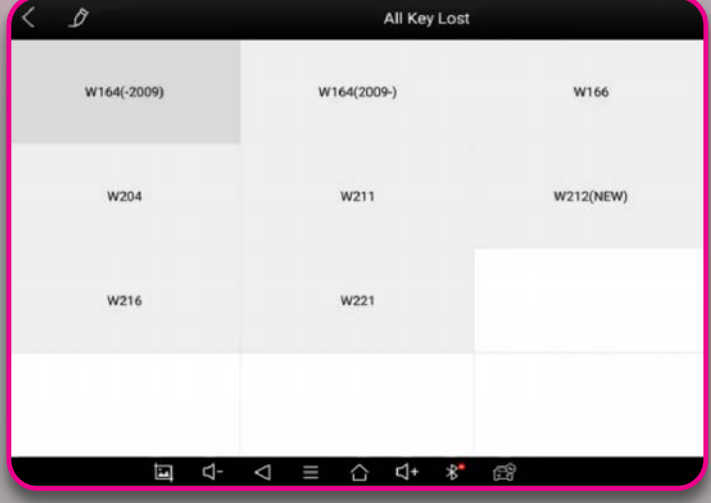

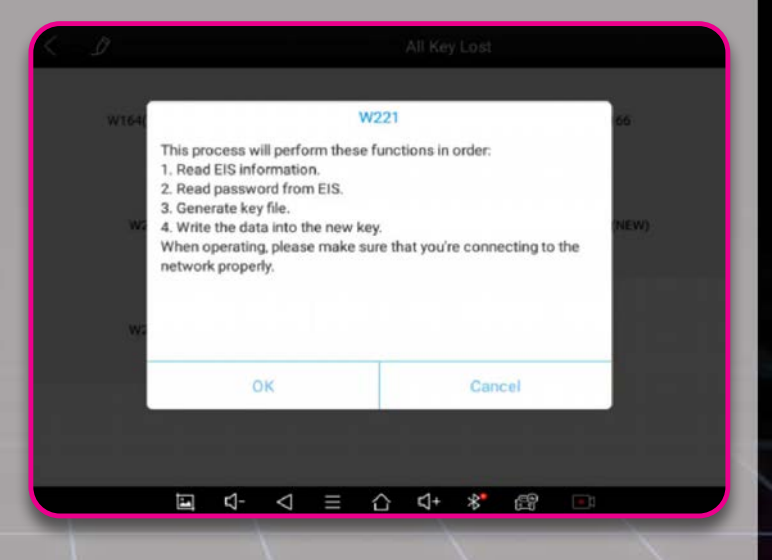

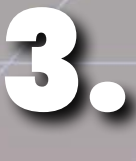

2.

1.

**Select "Operation on bench (fast)."**

Please check the wiring diagram before selecting to make certain the EIS module is connecting properly.

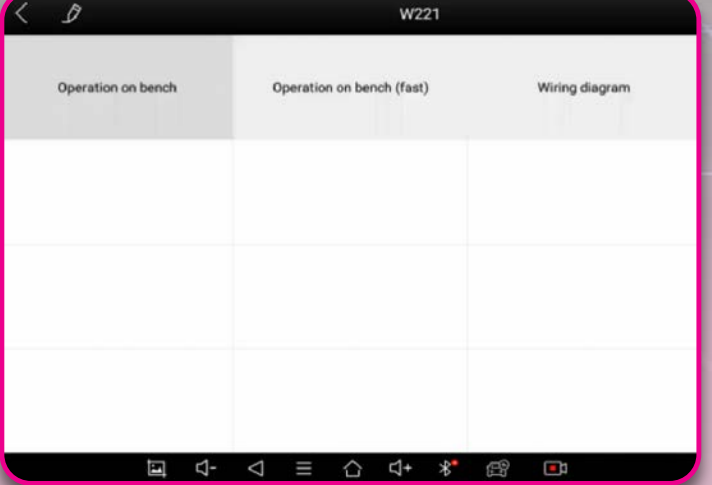

Using the instructions in the dialog box, connect the M821 adapter, KC501 and the emulated key.

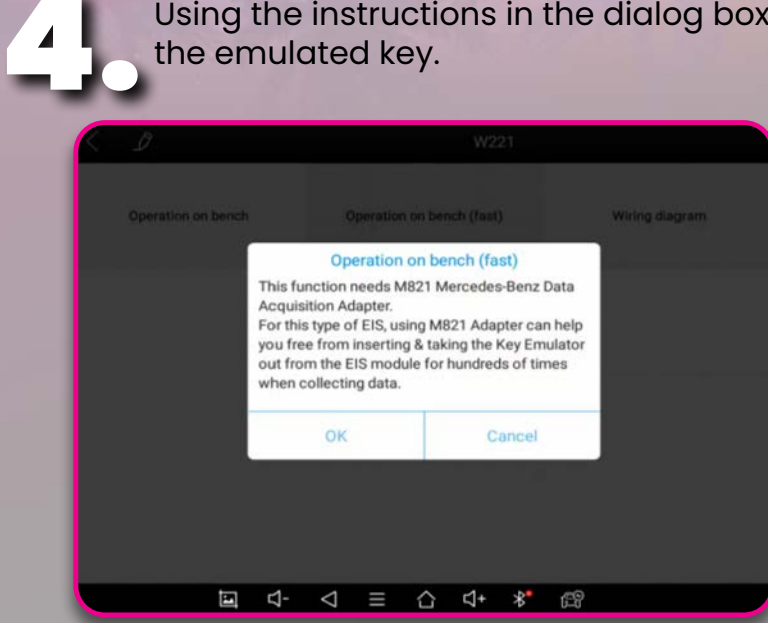

**The EIS module data will be read first. When reading, you will be asked to insert (reinsert) the key emulator inside the EIS/EZS module several times** W221 only asks once. Some modules will require insertion/ reinsertion 10+ times

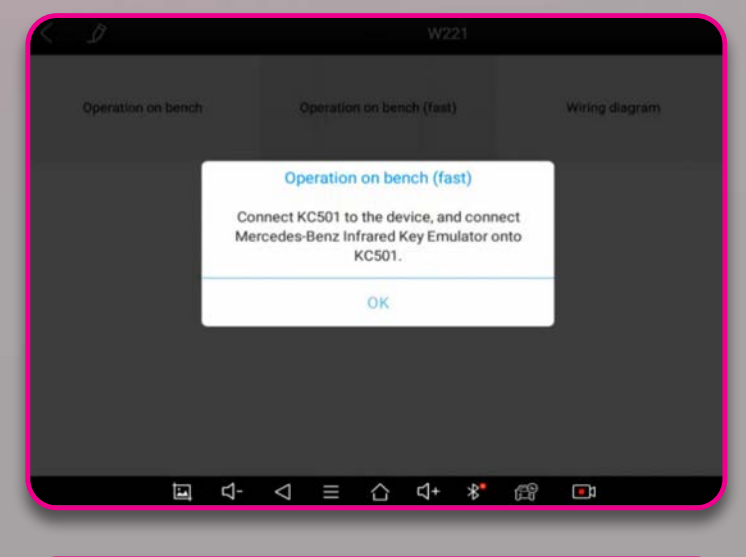

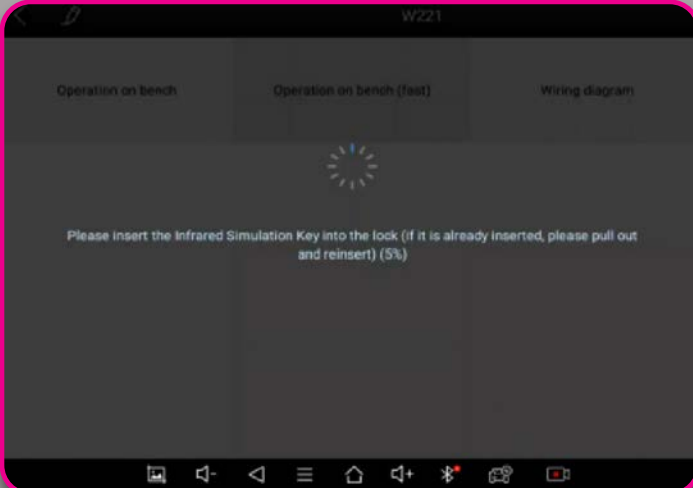

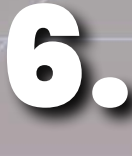

5.

**If read successfully, you may check the current status and key location of the EIS module. After review, click "Next" to continue.**

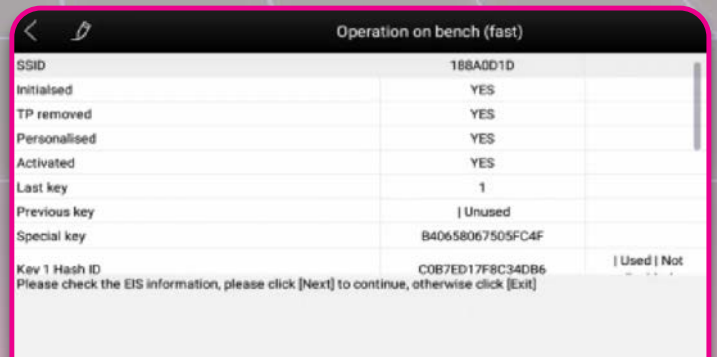

 $\begin{array}{rcl} \triangleleft & \equiv & \triangle & \triangleleft \ast \end{array}$ 

 $\mathbb{R}^*$ 

드 다

7.

8.

**The device will begin reading data and calculating the process. Before starting you will be reminded to insert the emulator key into the lock.**

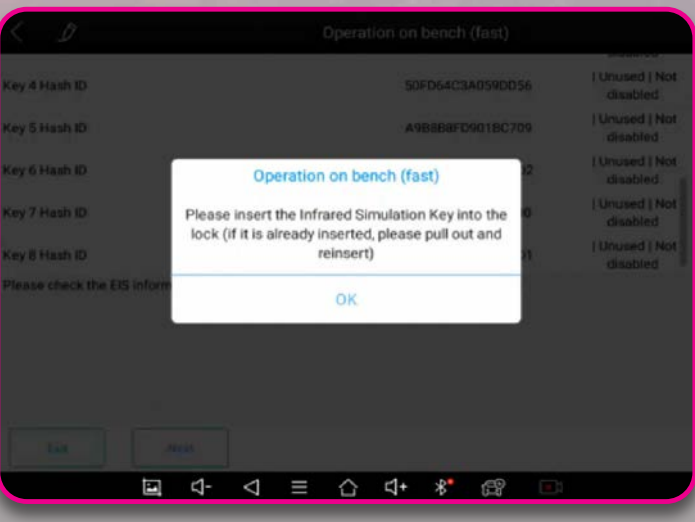

**After reading, the device will upload the data to the server and begin calculating. When the process is completed, the password will be shown on screen.**

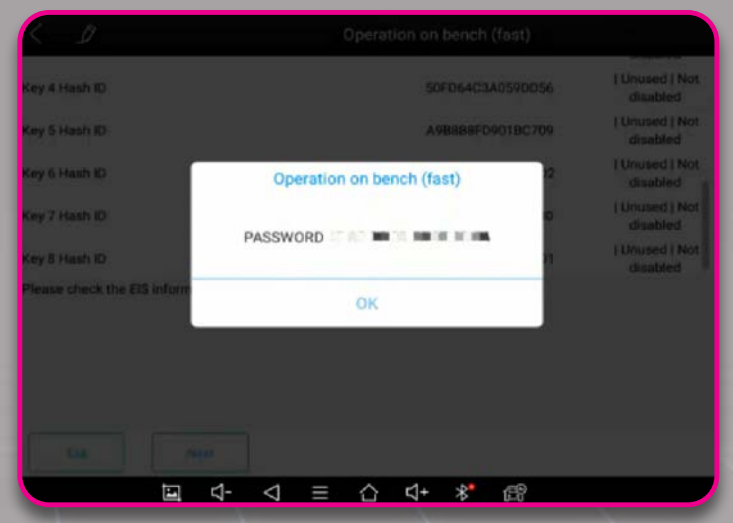

**The rest of the process works exactly like adding keys for Mercedes-Benz. Choose a key location, key type and click "OK" to continue.**

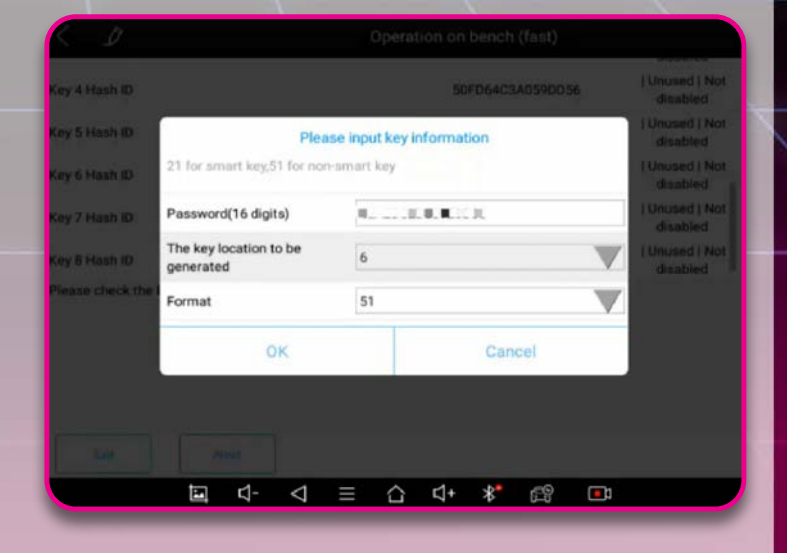

9.

**Once the previous step is completed, follow the on-screen instructions and insert a new key into the IR key slot of the KC501.**

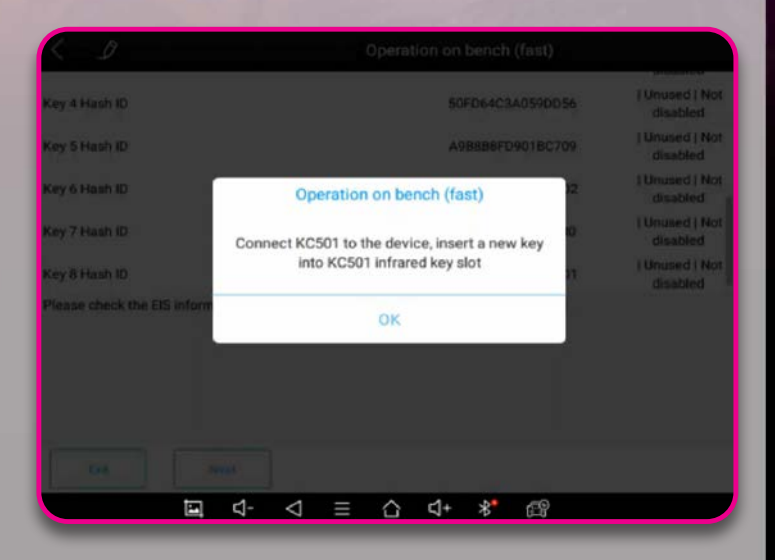

10. **Process successfully completed.**

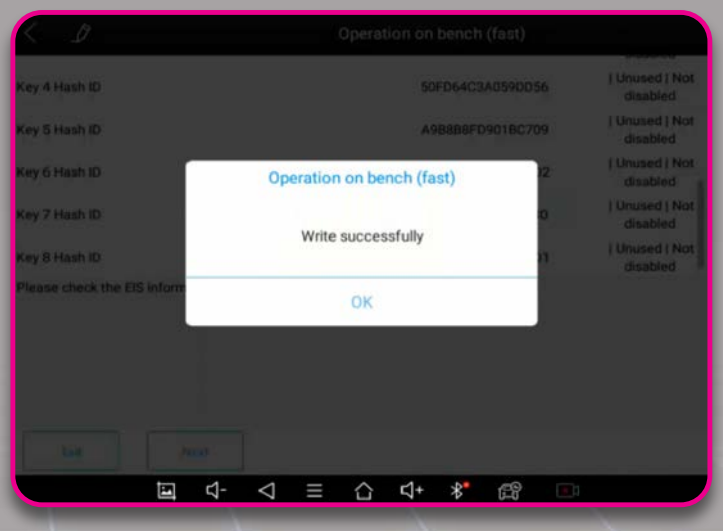